## Prijava u sustav s AAI@EduHr elektroničkim identitetom

Nakon pokretanja modula i odabira opcije za prijavu u sustav korištenjem AAI@EduHr elektroničkog identiteta, otvara se ekran za prijavu (Slika 1 i Slika 2 s virtualnom tipkovnicom za upotrebu na kiosku Studomata), u kojem je potrebno upisati vlastito AAI@EduHr korisničko ime i lozinku.

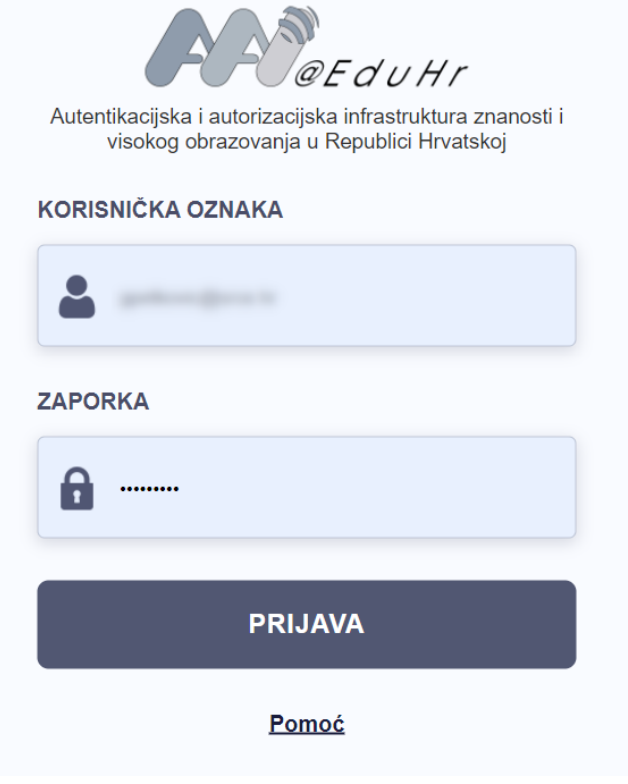

Slika 1. Okvir za prijavu

Nakon upisa korisničkog imena i lozinke potrebno je odabrati opciju Prijavi se te nastaviti s radom u željenom modulu.

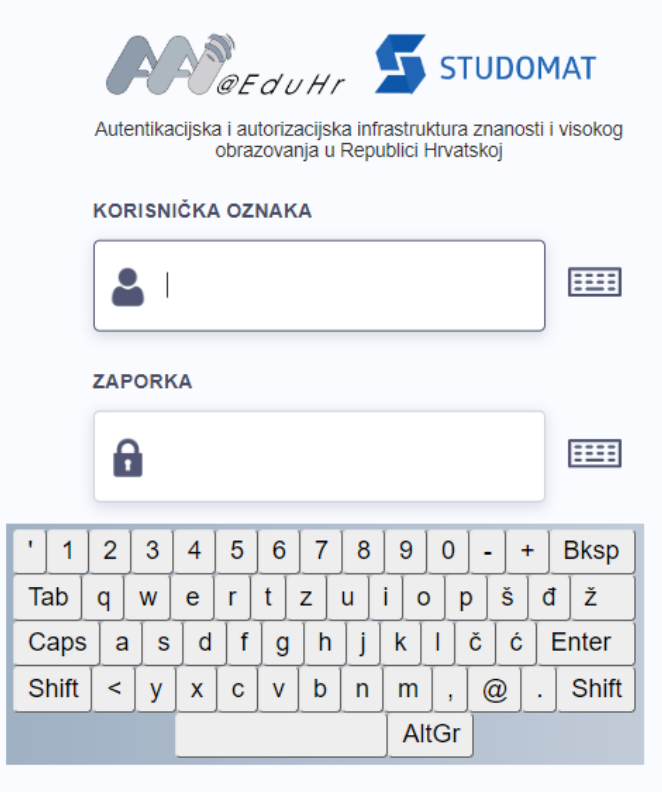

Slika 2. Virtualna tipkovnica za prijavu na kiosku Studomata